# **Import date din Microsoft Access**

#### **Pasul 1**

In primul rand, se creeaza un fisier in programul Microsoft Access, caruia ii veti da un nume sugestiv.

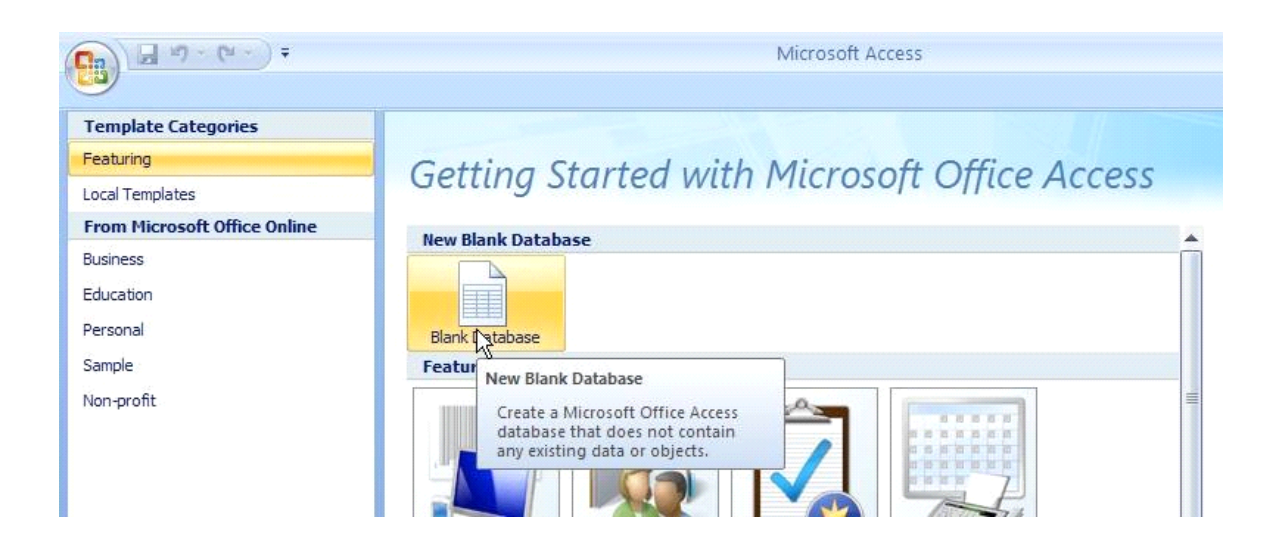

Veti face click pe butonul EXTERNAL DATA din partea de stanga sus a paginii dumneavoastra, dupa care veti alege programul in care doriti sa importati informatiile.

Vom lua de exemplu programul Microsoft Excel.

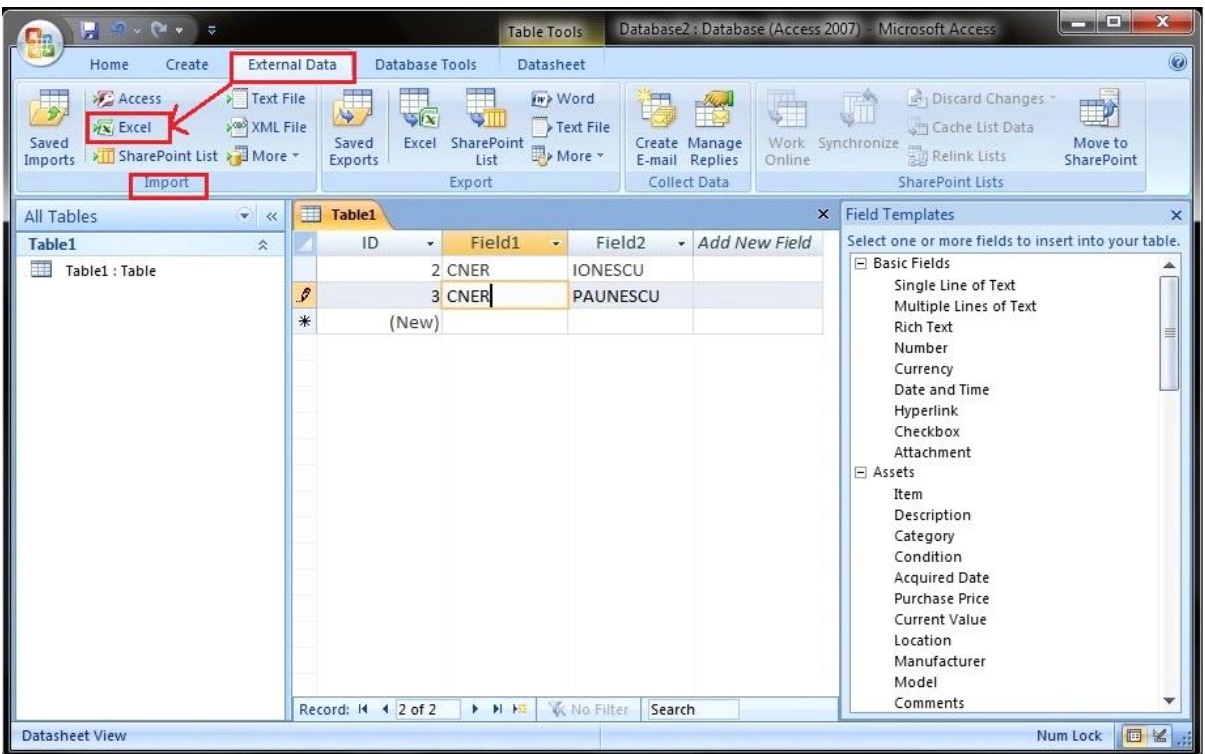

Vi se va deschide o pagina separat, de unde veti face operatiile necesare importului informatiilor.

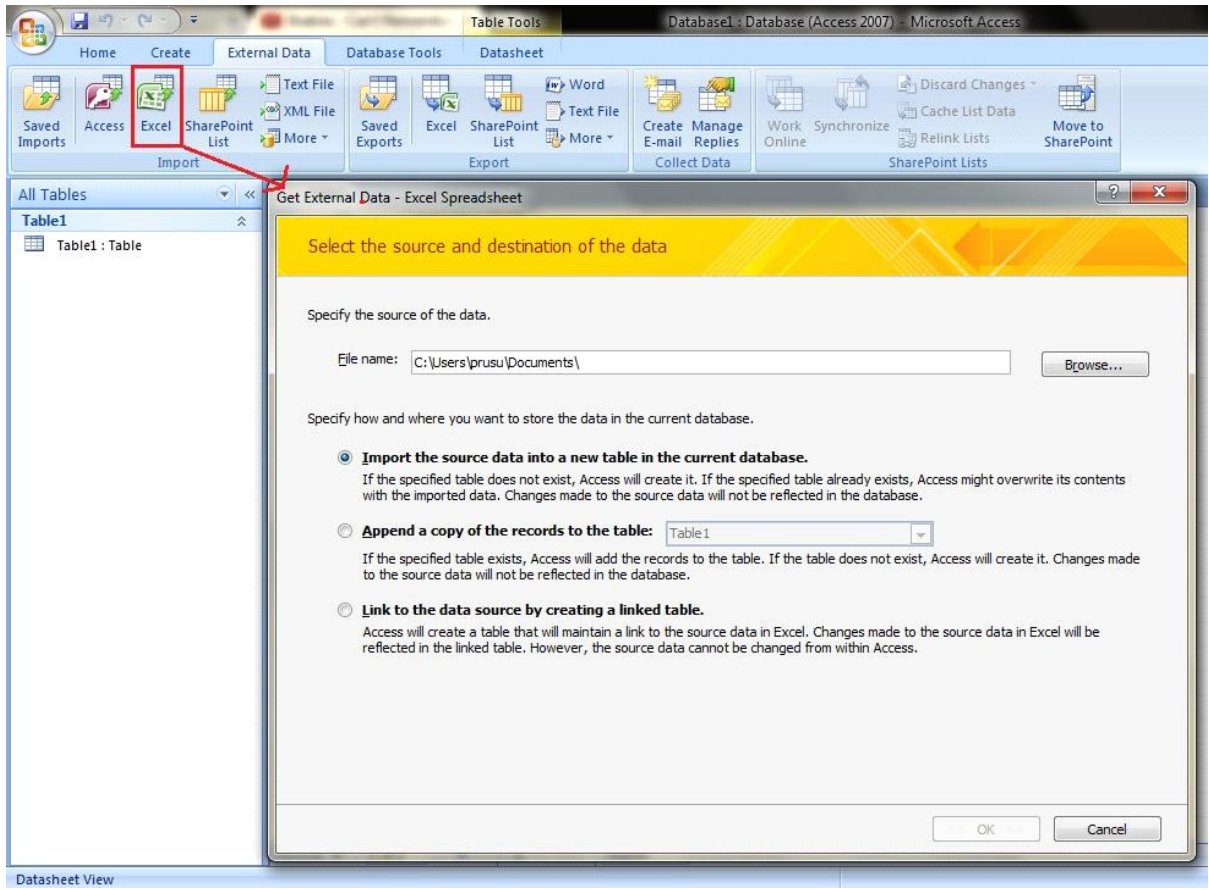

Dupa ce veti face click pe Butonul Excel indicat in desen, veti apasa butonul BROWSE, pentru a selecta locatia si numele fisierului pe care doriti sa il utilizati pentru noul fisier Excel ce urmeaza sa fie creat. Dupa ce veti selecta fisierul dorit, apasati butonul SAVE, din partea dreapta jos a paginii.

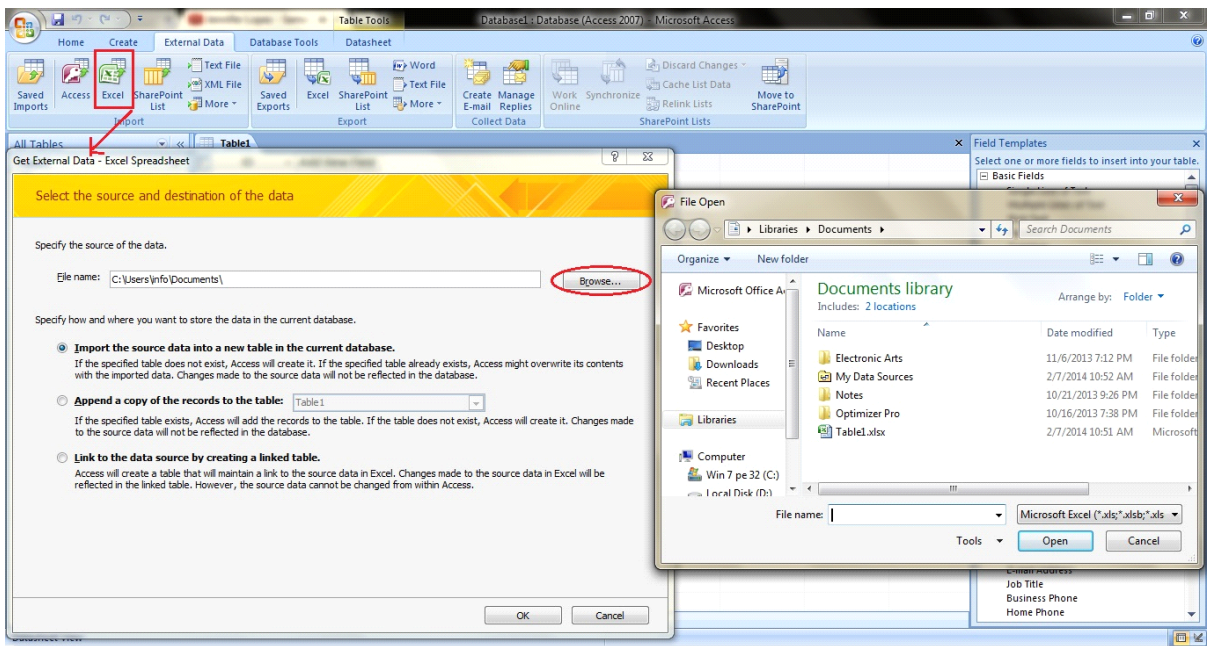

## **Pasul 5(optional)**

Sub casuta de unde ati ales formatul fisierului dumneavoastra , se gasesc cateva optiuni de unde puteti alege diferite facilitati pentru fisierul/ programul utilizat.

• De exemplu, prima optiune va da posibilitatea de a pastra formatarea si aspectul fisierului dumneavoastra, dupa import.

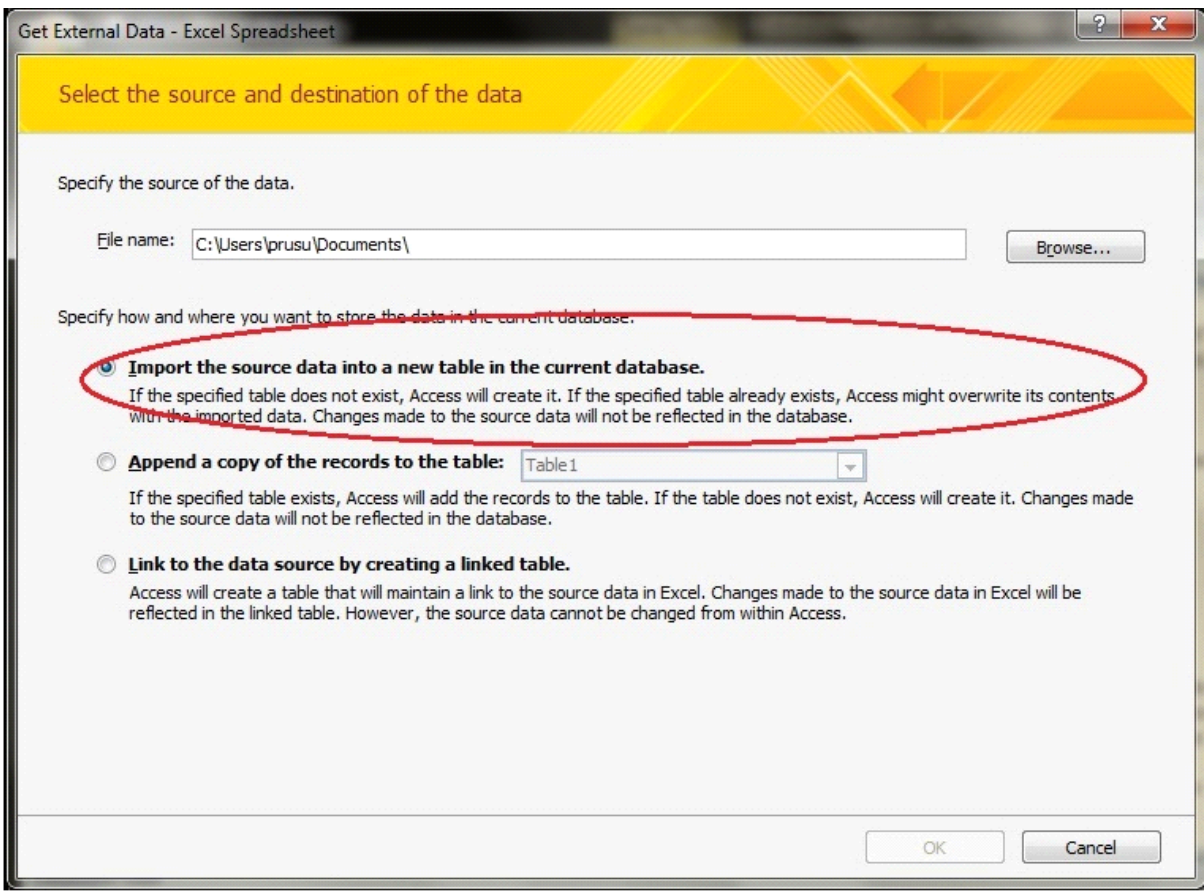

2)Cea de-a doua optiune va ofera posibilitatea de a deschide automat fisierul in programul ales de dumneavoastra, dupa ce operatiunea s-a incheiat.

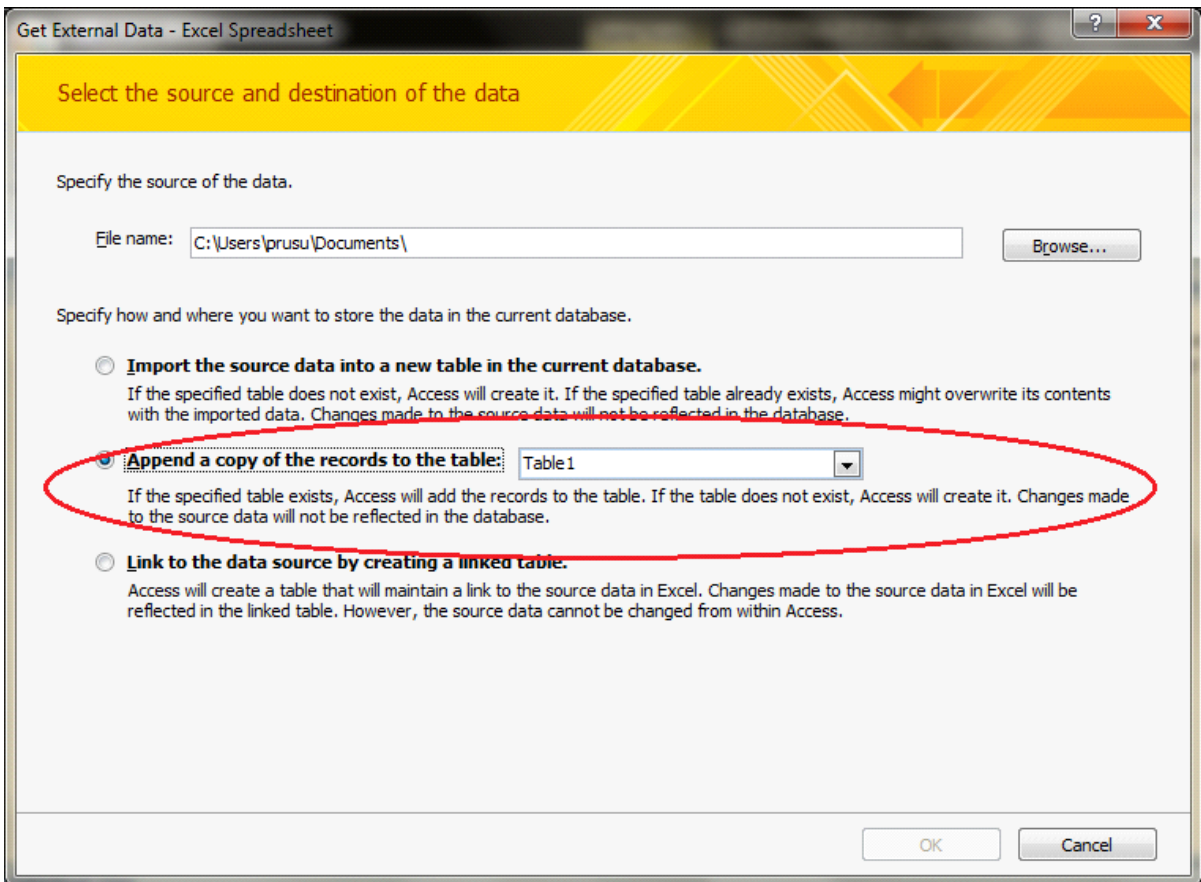

• Cea de-a treia optiune va ofera posibilitatea de a importa doar anumite documente selectate anterior (aceasta optiune este valabila in cazul unor date formatate sau a unor anumite fisiere/ documente/informatii selectate anterior).

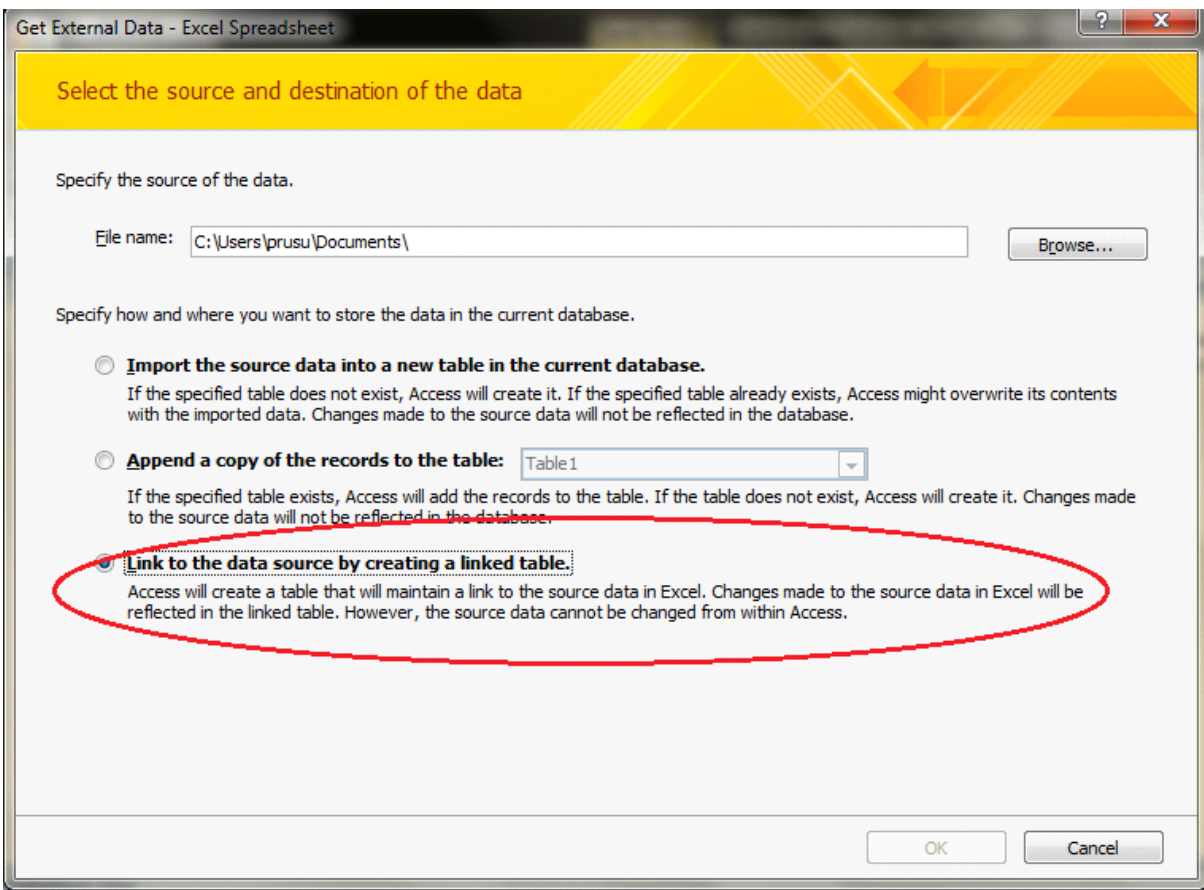

Dupa ce ati apasat butonul SAVE , in cazul in care doriti sa salvati toti pasii pe care iati parcurs in aceasta operatiune de import al informatiilor, faceti click pe butonul CLOSE, pentru a finaliza.

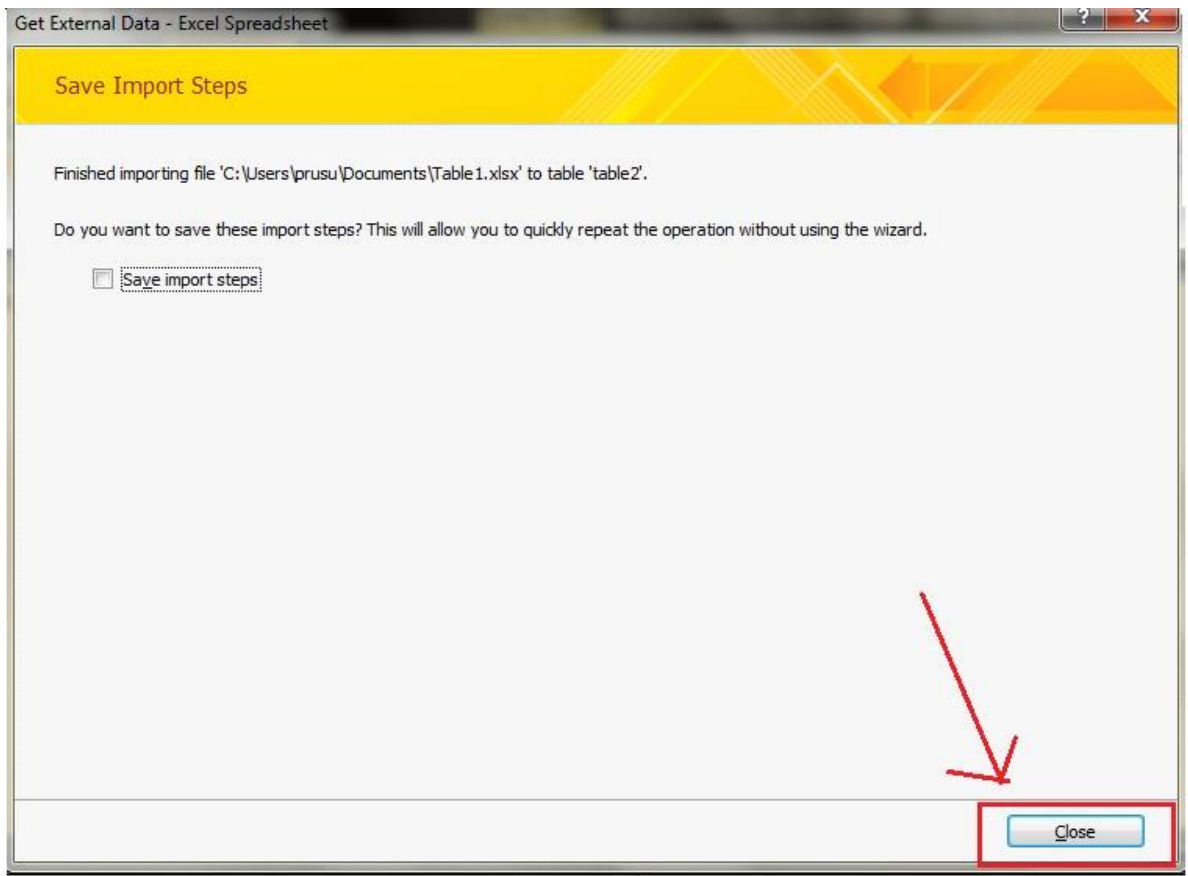

# **Export date din Microsoft Access**

#### **Pasul 1**

In primul rand, se creeaza un fisier in programul Microsoft Access, caruia ii veti da un nume sugestiv.

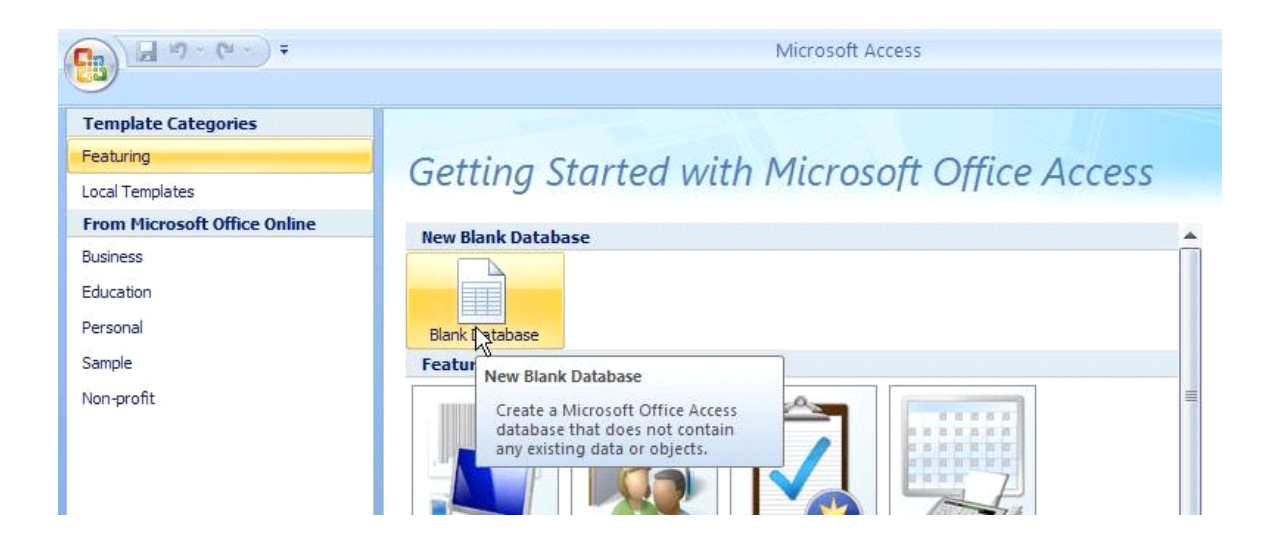

Veti face click pe butonul EXTERNAL DATA din partea de stanga sus a paginii dumneavoastra, dupa care veti alege programul in care doriti sa exportati informatiile.

Vom lua de exemplu programul Microsoft Excel.

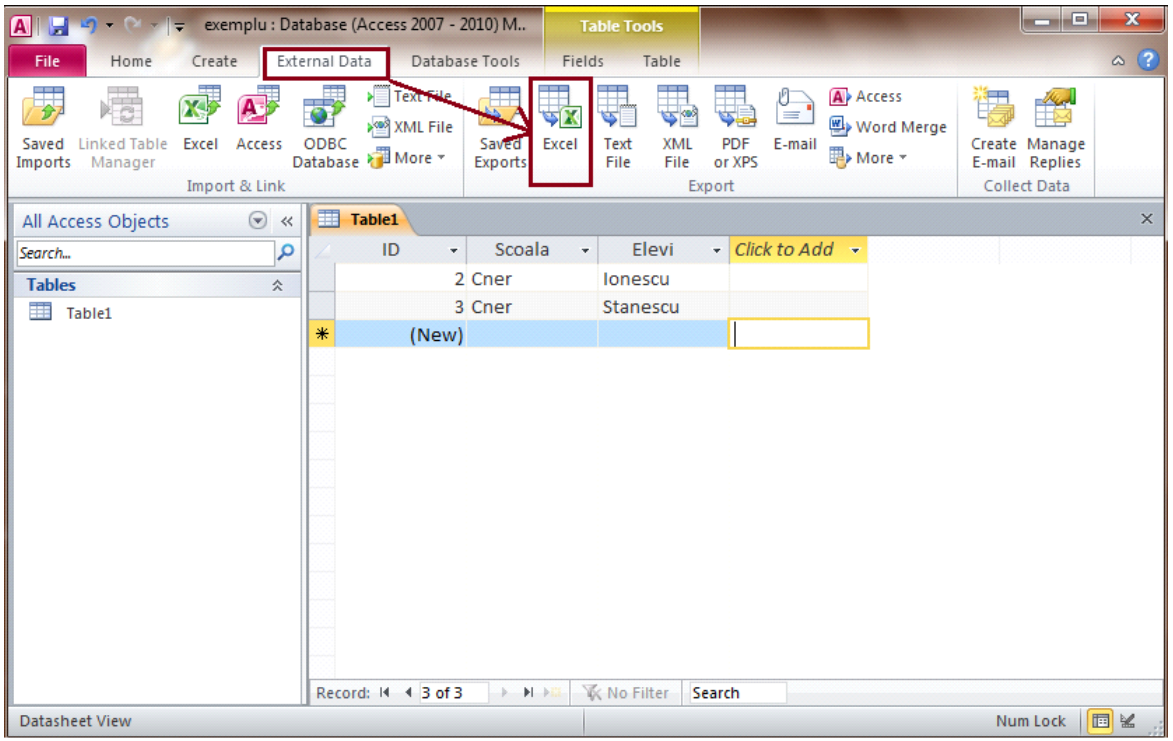

Vi se va deschide o pagina separat, de unde veti face operatiile necesare exportului informatiilor.

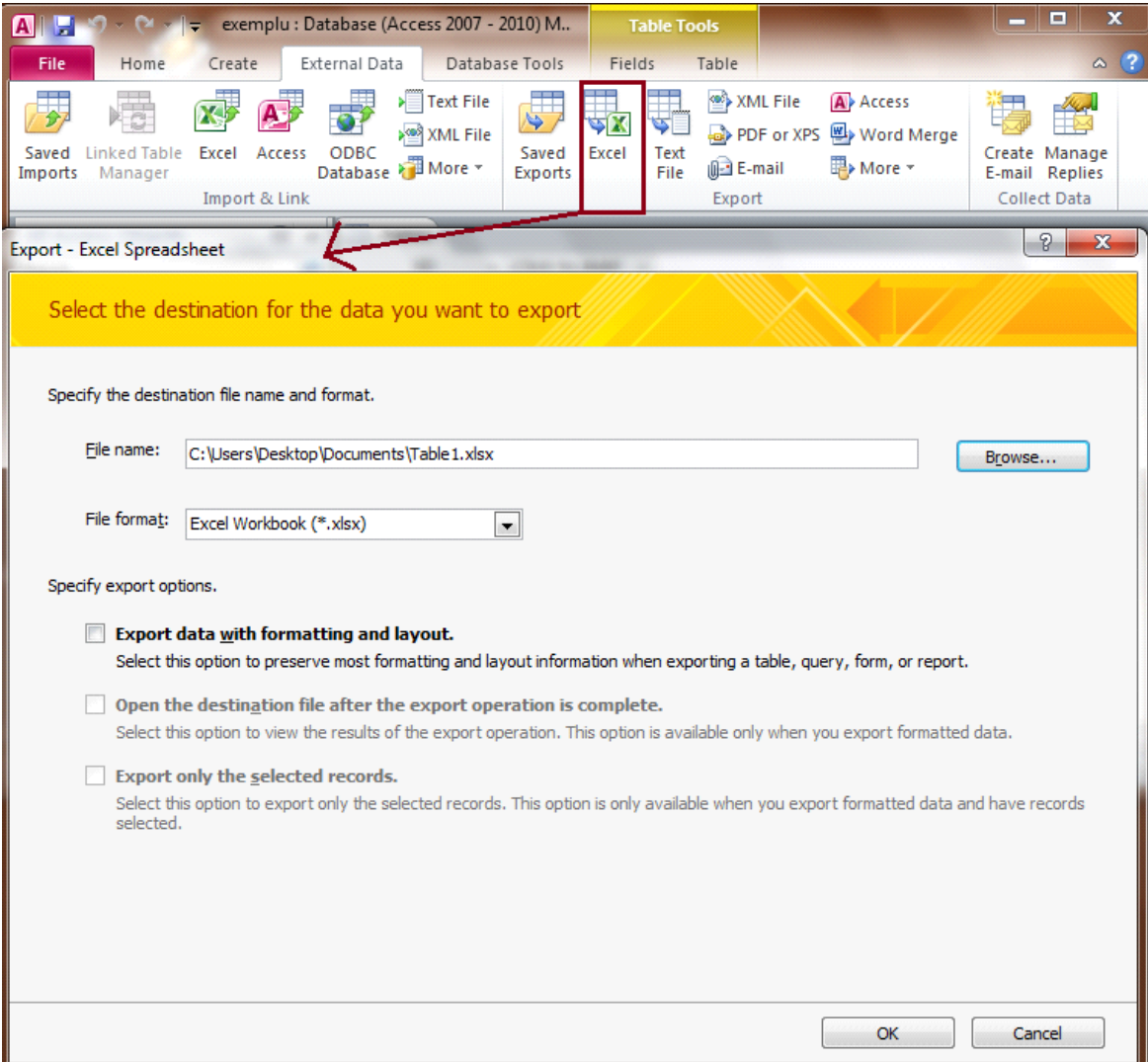

In urmatoarea casuta, aveti posibilitatea de a va alege formatul fisierului pe care doriti sa il aveti in Excel. Optiunile dumneavoastra includ : Excel 2007 Workbook, Excel 97, 2003 Workbook , Excel 95 Workbook si Excel Binary Workbook. Alegerea depinde de ceea ce aveti nevoie in particular, dar si de versiunea Excel pe care doriti sa o utilizati .

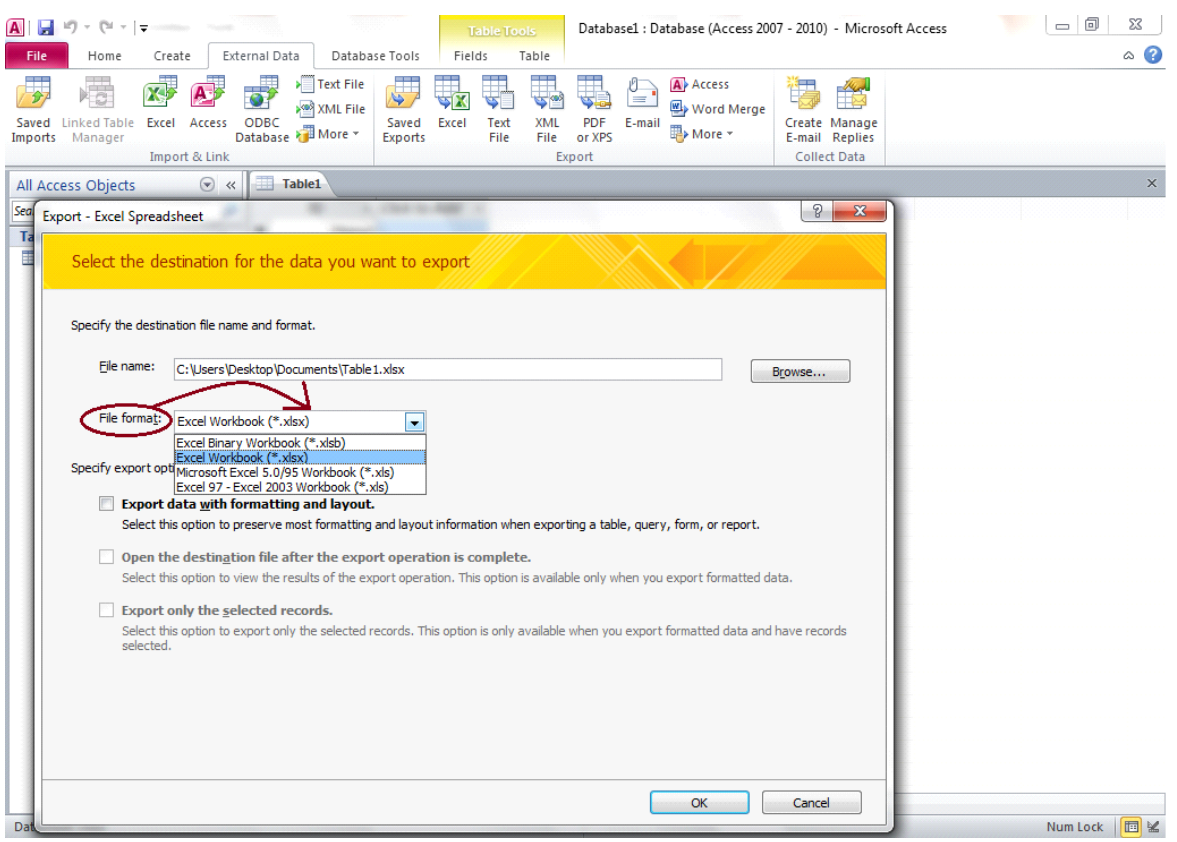

Dupa ce veti face click pe butonul EXCEL indicat in desen, veti apasa butonul BROWSE, pentru a selecta locatia si numele fisierului pe care doriti sa il utilizati pentru noul fisier Excel ce urmeaza sa fie creat. Dupa ce veti selecta fisierul dorit, apasati butonul SAVE, din partea dreapta jos a paginii.

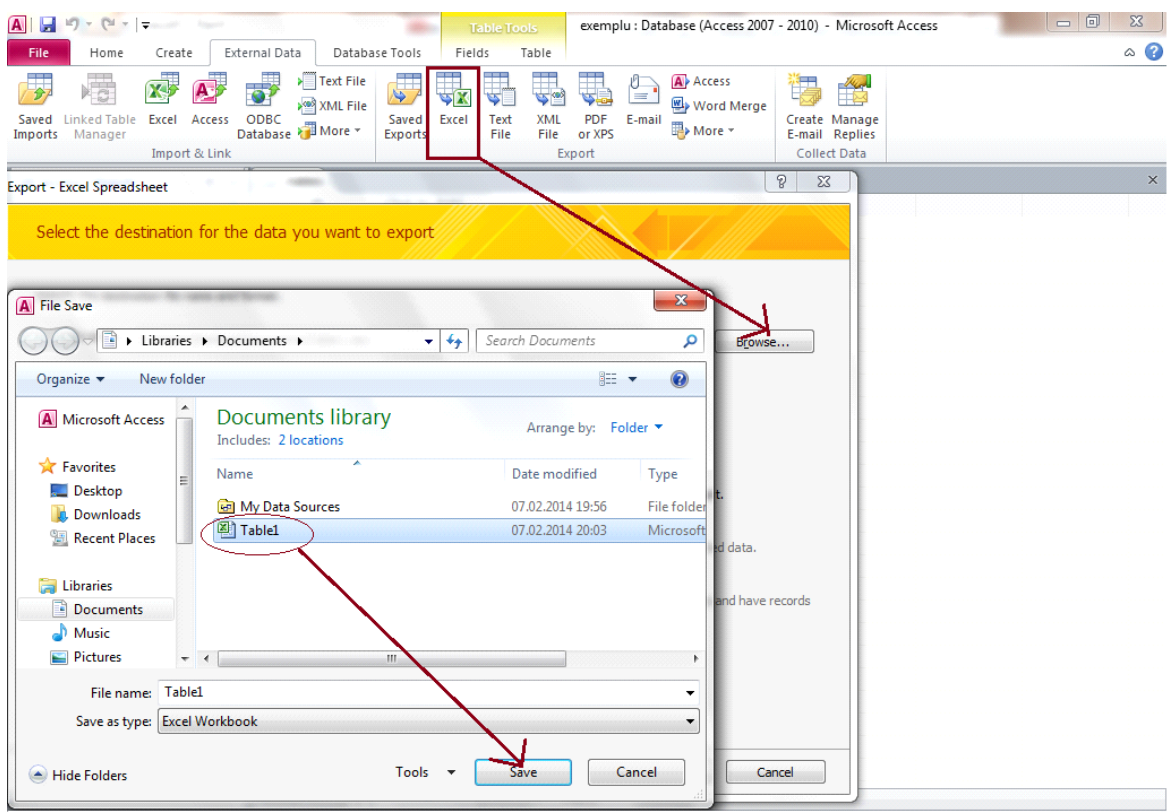

## **Pasul 5(optional)**

Sub casuta, de unde ati ales formatul fisierului dumneavoastra , se gasesc cateva optiuni de unde puteti alege diferite facilitati pentru fisierul/ programul utilizat.

• De exemplu, prima optiune va da posibilitatea de a pastra formatarea si aspectul fisierului dumneavoastra, dupa export.

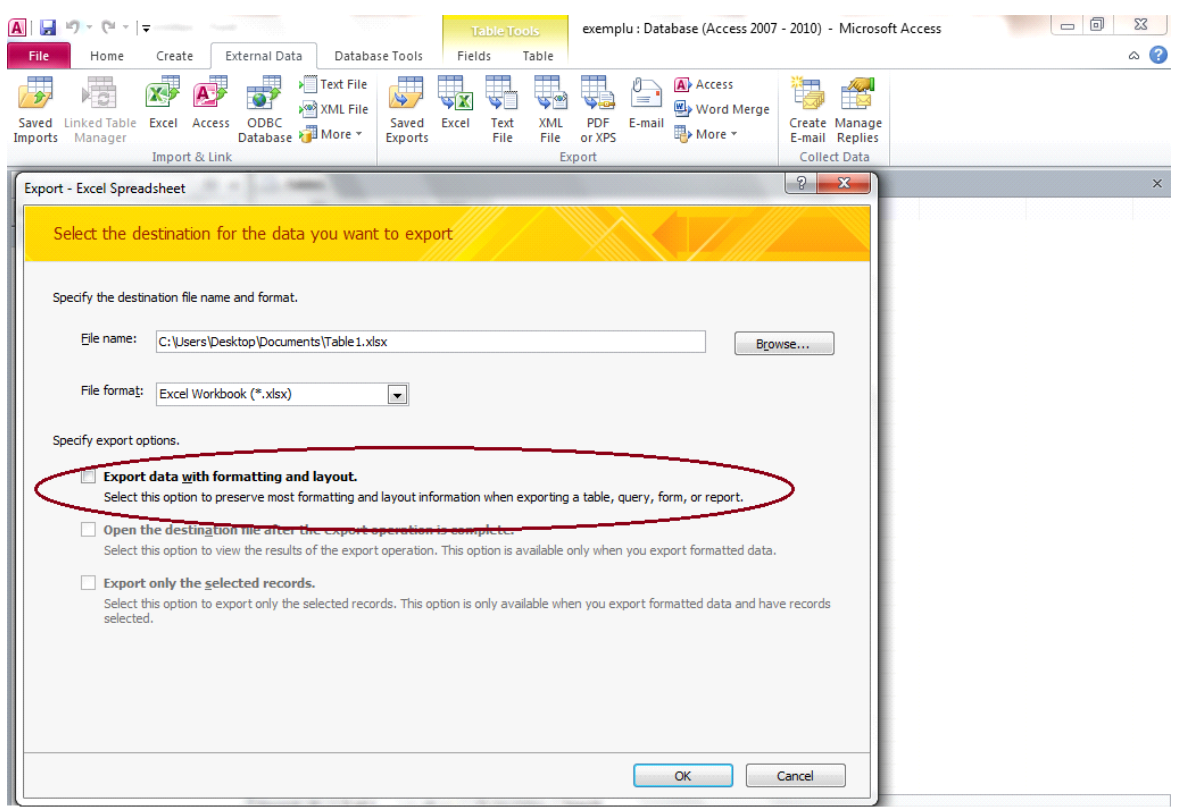

2)Cea de-a doua optiune va ofera posibilitatea de a deschide automat fisierul in programul ales de dumneavoastra, dupa ce operatiunea s-a incheiat.

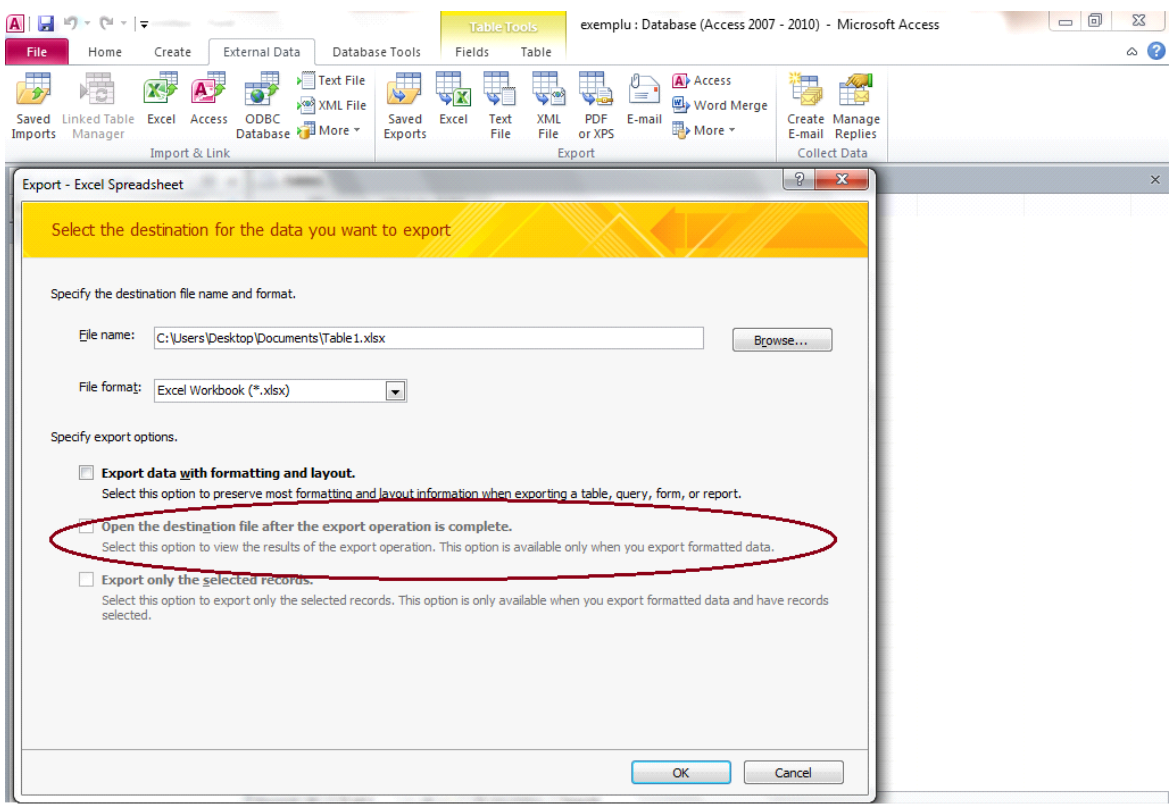

 $\hat{\mathcal{A}}$ 

• Cea de-a treia optiune va ofera posibilitatea de a exporta doar anumite documente selectate anterior (aceasta optiune este valabila in cazul unor date formatate sau a anumitor fisiere/ documente selectate anterior).

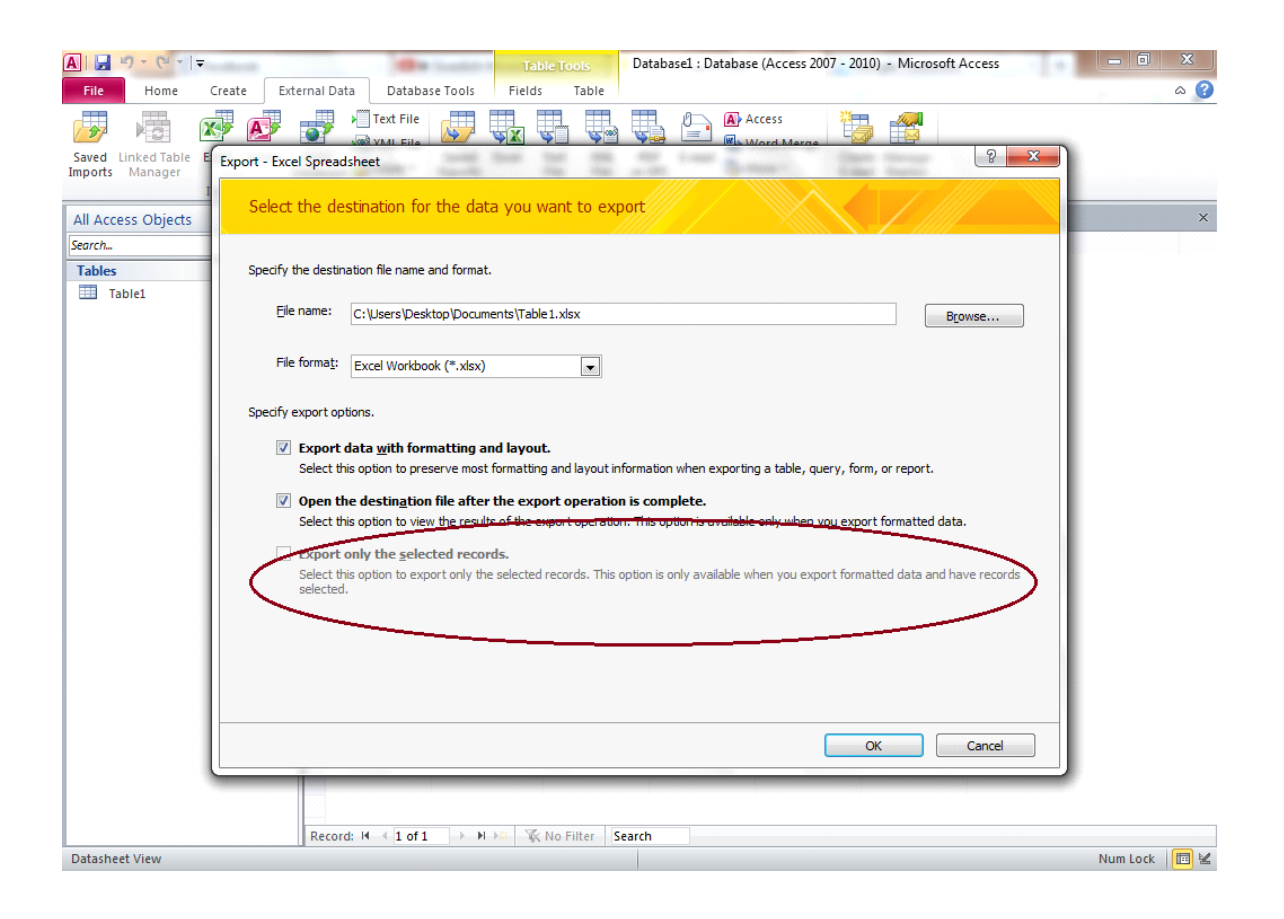

Dupa ce ati apasat butonul SAVE , in cazul in care doriti sa salvati toti pasii pe care iati parcurs in aceasta operatiune de export al informatiilor, faceti click pe butonul CLOSE, pentru a finaliza.

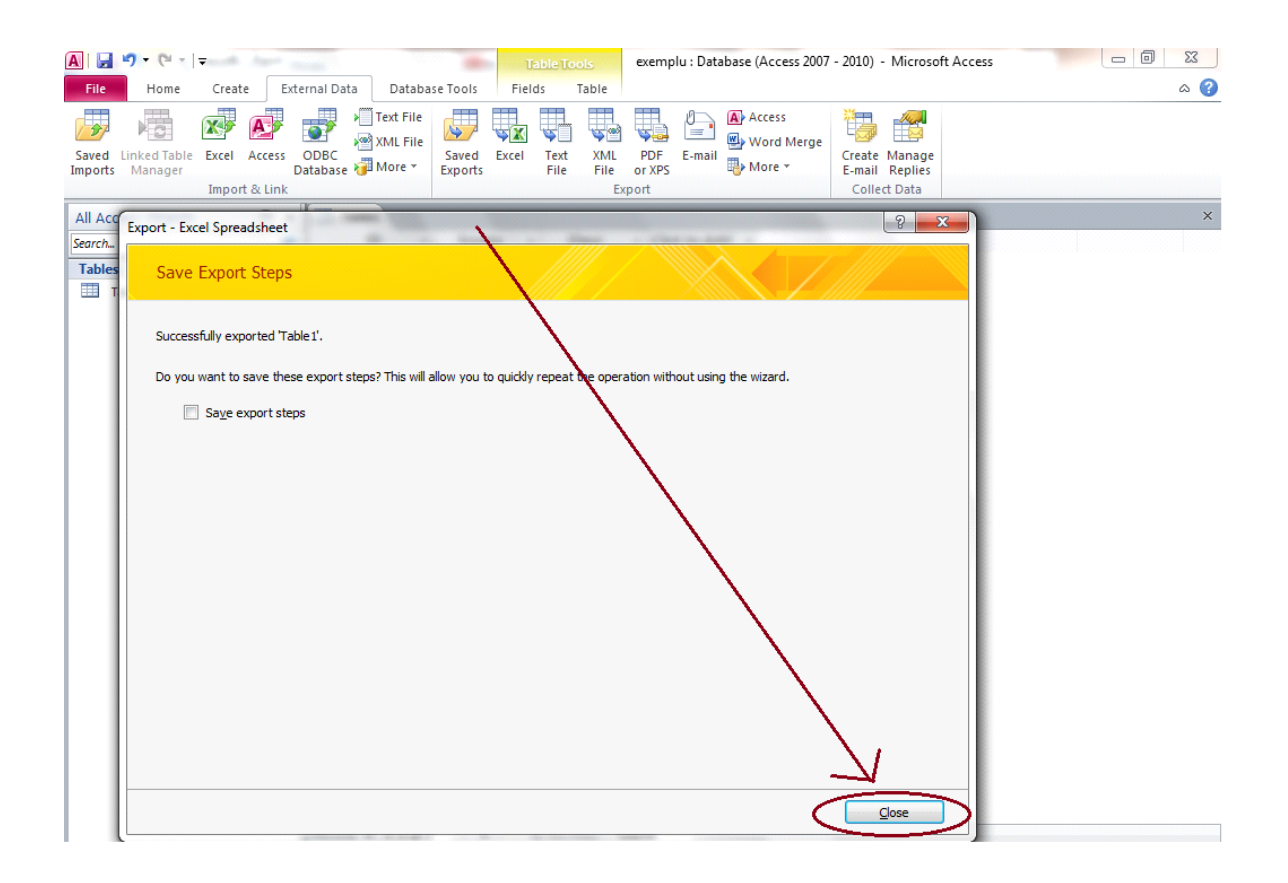

Verificati, pentru a fi sigur ca totul a decurs cum trebuie.

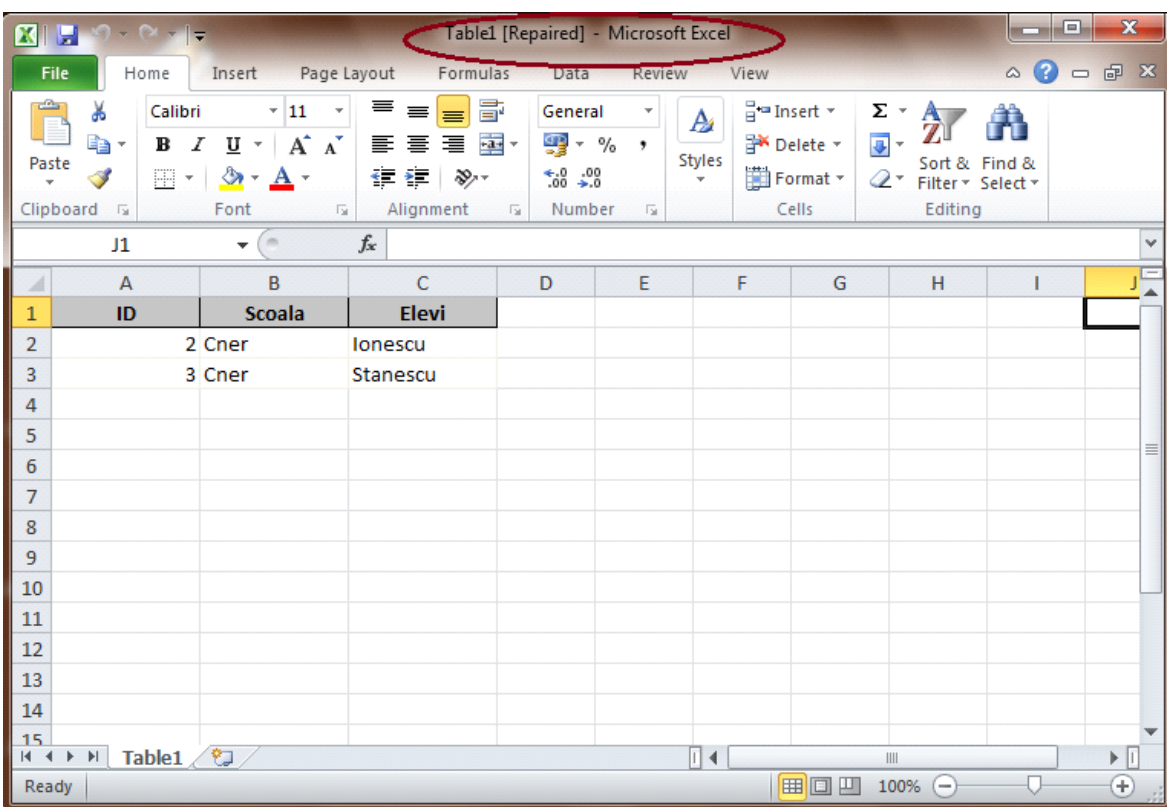

Link Prezi: http://prezi.com/rdxmuka8g5em/importexport-date-microsoftaccess/?utm\_campaign=share&utm\_medium=copy

Proiect realizat de :

- Afloarei Caterina
- Prusu Ioana
- Ureche Claudia

Data : 18. 03. 2014